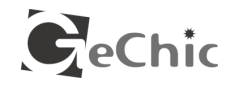

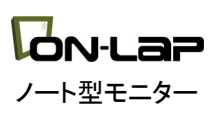

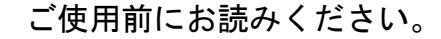

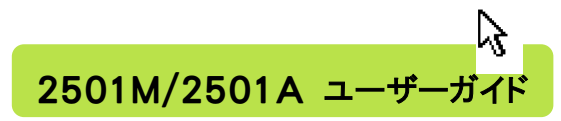

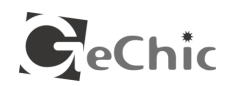

保証書

# 保証規定

当製品ご購入から1年間(12ヶ月)に限り、通常の使用状態におい て、万が一故障した場合、該当製品を無償にて修理致します。 なお、修理が困難な場合、同等品との交換となる場合があります。 保証期間内であっても以下のような場合は有償修理となります。

- ・お客様の不適切な取扱が原因で故障、破損が生じた場合。
- ・火災、地震、水害、落雷、その他の天地異変などによる故障及び破 損の場合。
- ・弊社の修理部門以外で修理や改造などを行った製品。
- ・部品や付属品などの破損及び遺失等。
- マニュアルをよく閲覧された上、製品をご使用ください。
- より詳細な保証内容、条件、使用方法等につきましては、弊社のマニュ アル及びホームページにてご確認ください。

【製品情報】**<http://www.gechic.com>**

モデル: On-Lap2501M ノート型モニター シリアル No : 購入日付: 売店:

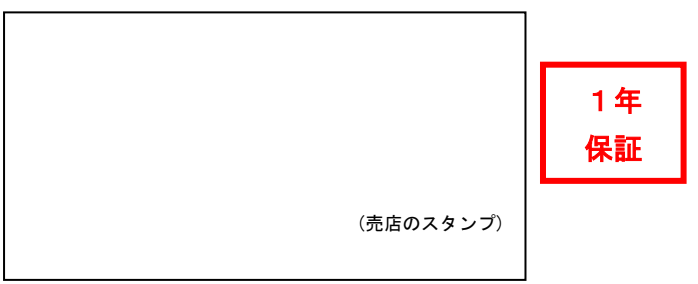

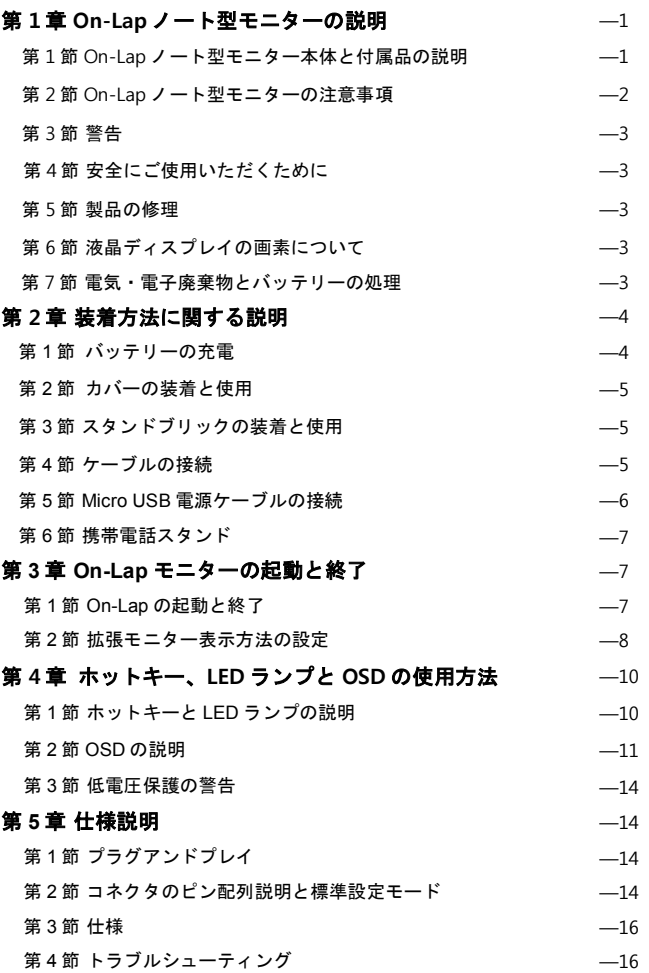

# 目 次 第 **1** 章 **On-Lap** ノート型モニターの説明 第 **1** 節 **On-Lap** ノート型モニター本体と付属品の説明 1. 各部位の説明

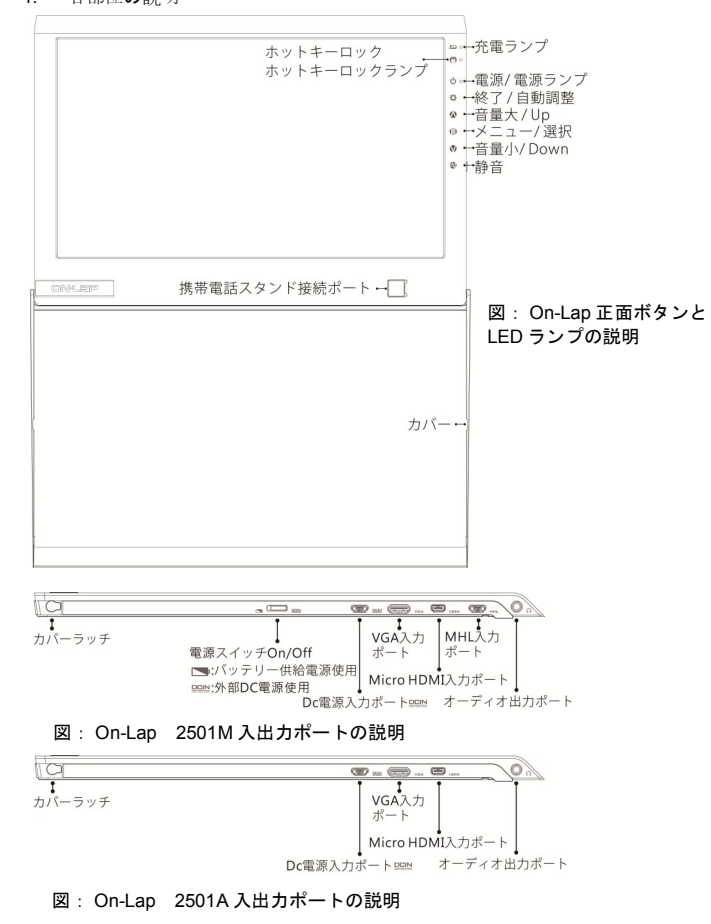

### 2. 同梱内容と付属品の説明

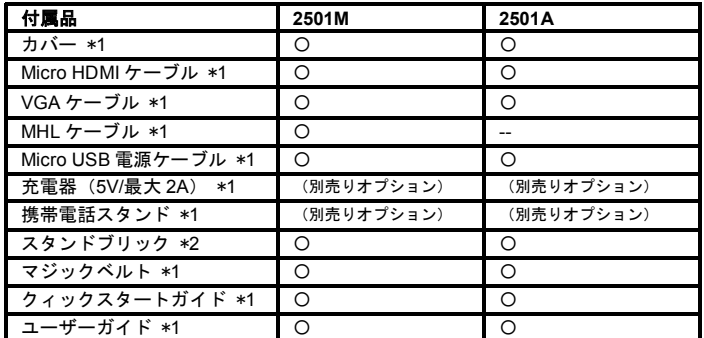

# 第 **2** 節 **On-Lap** ノート型モニターの注意事項

- 1. On-Lap の上に重い物を置かないで下さい。On-Lap を携帯バッグに入れる 際、On-Lap を押し込んだり、重圧をかけないで下さい。
	- 1)On-Lap が圧迫されたり押し込まれると、液晶パネルが破裂する場合があ ります。
	- 2)On-Lap を携帯バッグに入れる前に、まずカバーを装着して下さい。また、 ノート PC やその他の重い物を On-Lap の上に入れないで下さい。
	- 3) 携帯バッグが衝撃を受けたり圧迫されて中の On-Lap が損傷しないよう にして下さい。

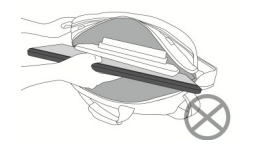

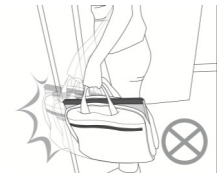

図:ノート PC 等の重い物を On-Lap の 上に載せない。

図:衝撃による On-Lap の損傷を避 ける。

- 2. 携帯電話を携帯電話スタンドへ入れる際、携帯電話スタンドが滑り落ちて電 話が損傷しないよう、移動しながら使用しないで下さい。
- 3. On-Lap2501M 等のバッテリー内蔵機種を携帯して外出する際は、「電源ス イッチ On/Off」を DOM (DC 電源入力) に切り替えて下さい。 バッテリーが 放電し続けて電源を失います。充電器でバッテリーを充電した後は、電源ケー ブルを抜いて下さい。バッテリーの充電を頻繁に繰り返すと、電池の使用寿命 が縮まります。過度のバッテリー充電を避けるため、室内で長時間ご使用にな る場合は、「DC 電源入力」を選択し、外出時には「バッテリー」入力を選択 してください。

4. スマートフォンを使用して On-Lap2501 に映像を出力する場合、動画または 画像の解像度が低いと、On-Lap2501 で映像を大きくした際、不鮮明になりま す。高解像度のファイルを再ダウンロードすると改善されます。動画が On-Lap2501 モニターの一部のみに出力され、フルスクリーンにできない場合は、 携帯電話/カメラの映像信号の出力フォーマット、または動画のファイル形式 が制限されている場合がありますので、携帯電話の映像出力機能の説明を確 認して下さい。

## 第 **3** 節 警告

- 1. 本製品は、倒れたり落下すると重大なダメージが生じるおそれがあるため、不 安定な机やキャビネットやカートの上などに置いたり、車両の中で使用しな いでください。本製品を振動する環境に置かないで下さい。持続的な振動に よって、内部の部品が故障するおそれがあります。
- 2. 本製品は、40°C(104°F)以上、または 0°C(32°F)以下の環境で使用しない でください。本製品は充電器もしくはバッテリーで充電します。本製品を 45° C(113°F)以上、または零下 10°C(14°F)以下の環境で保管しないでくださ い。本製品には防水機能がありません。湿気を帯びた環境や、そばに水がある 場所で使用しないで下さい。
- 3. 一部の On-Lap 機種に内蔵されるバッテリーは、45°C 以上の環境で保管しな いで下さい。警告:バッテリーを火気の中へ廃棄しないで下さい。爆発するお それがあります。
- 4. 戸外や湿気を帯びた環境で充電器を使用しないで下さい。ケーブルやプラグ を取り替えないで下さい。
- 5. 本体カバーの孔や隙間から物を差し込まないで下さい。
- 大音量に関する警告:聴覚を損なうおそれのある音量で使用しないでくださ い。イヤホンを使用する前は、必ず音量の設定を確認してください。

# 第 **4** 節 安全にご使用いただくために

ユーザーガイドを詳細にお読み下さい。ユーザーガイド内の操作や注意事項を遵 守し、本ガイドを保存して下さい。

## 第 **5** 節 製品の修理

本製品が故障した場合、お客様ご自身で修理せず、専門の修理スタッフに依頼してくださ い。経年使用による消耗・摩擦や誤使用による破損・故障は保証の対象となりません。不 慮の事故、お客様ご自身によるソフト・ハードの変更や調整、天災を含む不可抗力、液体 接触による破損などが製品にもたらす故障も保証の対象となりません。

次の状況に該当する場合は、修理スタッフに相談して下さい。

- 1) ユーザーガイドの操作方法に従っても、正常に使用できないとき。
- 2) 製品が落下し、筐体が破損したとき。
- 3) 電源ケーブルやビデオケーブルが破損、摩損、断裂したとき。
- 4) 液体が製品内部に入ったとき。

#### 第 **6** 節 液晶ディスプレイの画素について

本製品に使用されている液晶パネルは高精度な技術で製造されていますが、画面の一 部に点灯しない画素、黒点や赤点がある場合があります。また見る角度により色むらや 明るさのむらがある場合があります。これは液晶ディスプレイの構造によるものであり、 故障ではありません。交換・返品はお受けいたしかねますので、予めご了承ください。

### 第 **7** 節 電気・電子廃棄物とバッテリーの処理

本製品は適切にリサイクルし、家庭ごみの中に混ぜないで下さい。一部機種に内 蔵のバッテリーの処理は、指定のバッテリーリサイクル先、または専門のリサイ クルサービス機関へ依頼して下さい。

# 第 **2** 章 装着方法に関する説明

# 第 **1** 節 バッテリーの充電(**2501M** に適用、**2501A** は充電不要)

注意:初めてご使用になる前に、**5V/2A** 充電器で **7** 時間充電して下さい。2 回目以 降のご使用時には、バッテリーがフル充電され、バッテリー表示横の黄色い LED ラ ンプが消えてから電源ケーブルを抜きます。以下のステップに従って充電して下さ い。

#### ステップ **1: Micro-USB** 電源ケーブルを接続、「電源スイッチ」**On/Off** を「**USB** 電源」に切り替える

カバーを開け、下図のように Micro-USB 電源ケーブルを使用して On-Lap2501 を、 ノート PC の USB ポートまたは 5V 2A/1A 充電器と接続します。「電源スイッチ」 が DEINI (外部 DC 電源) 」に切り替えられていることを確認して下さい。

**「電源スイッチ」On/Off が「バッテリー ■■ 」に切り替えられていると、バッテ** リーは放電し続けます。ディスプレイとして使用しない状態であっても、電源はおよそ 5 日間以内に消耗します。

## 注意: **On-Lap2501** に映像入力しないで下さい。

On-Lap2501 が起動している状態でのみ、バッテリーの充電ができます。On-Lap2501 を使用して映像を表示するとき、電源を使いきってしまうとバッテリー の充電はできません 。

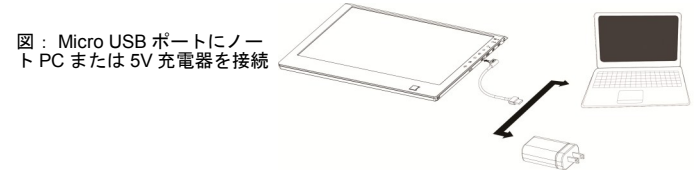

#### ステップ **2:**ノート **PC** または充電器を起動する。この時、バッテリー表示横の黄 色い **LED** ランプの点灯は充電中を示す。

## ステップ **3:Micro USB** 電源ケーブルを抜く、または連続で充電する。

On-Lap2501M のバッテリー容量は 9,300mAH です。バッテリー充電時間が 7 時間 に達するとバッテリー内部の保護回路が自動的に充電を停止します。この時バッテ リーがまだフル充電ではない場合は、電源ケーブルを抜き、改めて電源ケーブルを 接続すると充電が継続できます。バッテリーがフル充電され、バッテリー表示横の 黄色い LED ランプが消えてから電源ケーブルを抜きます。[バッテリー容量につい ては第 4 章第 2 節を参照]

# 第 **2** 節 カバーの装着と使用

- 1. カバーはフレーム立てとして使用します。 図のように、カバーを開き、カバーをモニ ター背面に裏返して、机上に置きます。
- 図:カバーをモニター背面に裏返し、机上に置く

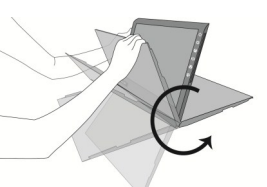

#### 2. カバーの解除と装着

図のように、カバーを開いてモニ ターとともに机上に並べます。片手 - デーニューのコーエー 。<br>- でモニターを固定し、もう片方でカ バーを外向きに約 5mm 押し開き、 矢印の方向へ取り外します。カバー を装着するには、まずカバーの左側 留め具をモニターのラッチへ挿入 します。次に右側留め具を外向きに 約5 mm 押し開き、右側ラッチに挿 入します。

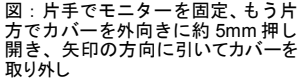

# 第 3 節 スタンドブリックの装着と使用 ステップ **1.**カバーを外す ステップ **2.**スタンドブリックを装着

図のように、左手で On-Lap2501 の左側を掴み、スタンドブリックを On-Lap2501 の右側に装着します(開口部が広い方で モニターの右側をはさむ)。スタンドブリックを 上下に移動させ、On-Lap2501 の傾斜角度を調整し ます。角度調整ができたら、もう一方のスタンド ブリックを左側に装着します。

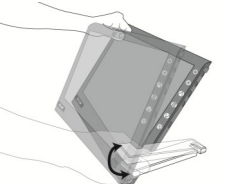

(3)

図: On-Lap2501 右側にスタンドブリックを装着。 スタンドブリックを上下に移動して On-Lap2501 の傾斜角度を調整

下図のように、On-Lap2501 は水平または垂直方向に表示できます。

図:スタンドブリックを使 用して On-Lap2501 を水平 表示または垂直表示に

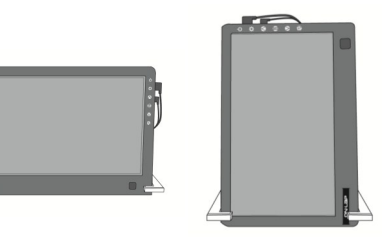

# 第 **4** 節 ケーブルの接続

On-Lap2501 は、HDMI 入力、VGA 入力、MHL 入力(**2501M** 等の機種のみ **MHL** 入力に対応)等の2〜3種類の映像入力に対応しています。

 $(2)$ 5mm

- 6
- 1. Micro HDMI 入力ポート使用による入力方法 図のように、Micro HDMI ケーブルの Micro HDMI (D) タイプ)端子を On-Lap2501 の Micro HDMI 入力ポー トに接続します。もう一方の HDMI (A タイプ) 端子 は、ノート PC ・タブレット PC・ゲーム機・DVD 等 の機器の HDMI 出力ポートに接続します。 図: HDMI ケーブルの接続方法 注意:携帯電話を接続する際は、別売りの HDMI (A

タイプ)メス- Micro HDMI オス変換コネクタの購入、または携帯電話メー カー提供のコネクタの購入が必要となる場合があります。デジタルカメラを 接続する際は、別売りの HDMI (A タイプ)メス- mini HDMI オス変換コネ クタの購入が必要となる場合があります。

2. VGA 入力ポート使用による入力方法 図のように、VGA ケーブルの専用端子を On-Lap2501 の VGA 入力ポートに接続します。 もう一方の D-Sub 端子はノート PC の D-Sub/ VGA 出力ポートに接続します。

図: VGA ケーブルの接続方法

3. MHL 入力ポート使用による入力方法 図のように、MHL ケーブル端子を On-Lap2501 の MHL 入力ポートに接続します。もう一方の端 子はスマートフォンの MHL 出力ポートに接続し ます。

注 1 : On-Lap2501 は MHL 映像入力に対応しています が、携帯電話の充電は行いません。

注 2 : 携帯電話 Samsung Galaxy S3 の MHL ポート (11 ピン)と、その他製品の MHL ポート(5 ピン)の \_ △ ピン定義は異なります。よって、On-Lap2501 の MHL 映像入力ポートとは直接接続できません。Samsung Galaxy S3 をご使用の際は、Samsung メーカーの Galaxy S3 専用 MHL ケーブルを使用した場合にの み、映像信号が出力されます。

図: MHL ケーブルの 接続方法

注 3 :携帯電話の MHL 出力機能が即時に起動しない場合、携帯電話を再起動する と、携帯電話 MHL ポートから映像信号が出力されます。

# 第 **5** 節 **Micro USB** 電源ケーブルの接続

# ステップ **1. Micro USB** 電源ケーブルを接続

図 のように、Micro USB 電源ケー ブル端子を On-Lap2501 の DC 電源 入力ポート ミンドに接続します。も う一方の端子はノート PC の USB ポートまたは 5V/2A 充電器に接続 します。

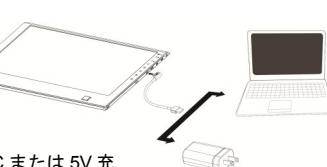

図: Micro USB 充電ケーブルをノート PC または 5V 充 電器に接続

# ステップ **2.** 「電源スイッチ」**On/Off** の切り替え

「電源スイッチ」On/Off を、 PEIN (DC 電源入力)に切り替えます。 On-Lap のバッテリー供給電源を使用する場合は、USB 電源ケーブルの接続は不 要です。「雷源スイッチ」On/Off を ■(バッテリー)に切り替えて下さい。

# 第 **6** 節 携帯電話スタンド(別売りアクセサリー)

#### ステップ **1.** メタルプレートを携帯電話スタンドの背面に貼りつけ、携帯電話スタ ンドを **On-Lap2501** に付着させる

図のように、まずメタルプレート背面の両面テープを剥がし、メタルプレートを携 帯電話スタンドの背面に貼り付けます。携帯電話スタンドに貼ったメタルプレート を On-Lap2501 の携帯電話スタンドポート(四角いくぼみ)に合わせて挿入します。 携帯電話スタンドは On-Lap に付着します。

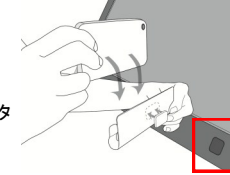

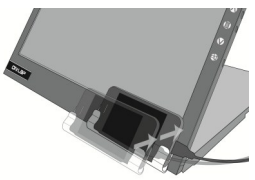

図:携帯電話スタ ンドの装着方法

# ステップ **2.** 携帯電話を携帯電話スタンドに入れる

Micro HDMI ケーブルまたは MHL ケーブルを使用して、携帯電話を On-Lap2501 に接続します。その後、携帯電話を携帯電話スタンドへ入れます。図のように、 On-Lap2501 と携帯電話を机上に置いて、または手に持って使用できます。

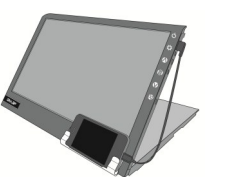

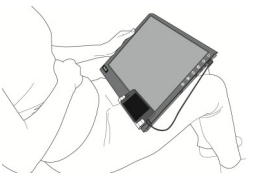

図: On-Lap2501 と携帯電話を机上に置い て使用

#### 図: On-Lap2501 と携帯電話を手 に持って使用

# 第 **3** 章 **On-Lap** モニターの起動と終了

# 第 **1** 節 **On-Lap** の起動と終了

- 1. 初めて使用する際、On-Lap の USB 電源ケーブルを 5V DC 電源に接続する と、On-Lap は自動で起動し、外部の映像信号を検索して自動的に映像を表 示します。
- 2. 電源オフ状態から起動させる場合、少ボタンを押すと、On-Lap が起動します。
- 3. On-Lap の起動中に (リボタンを押すと、On-Lap が終了します。
- 4. 以下のステップを参照の上、モニター表示方法を設定して下さい。

# 第 **2** 節 拡張モニター表示方法の設定

8

- 1. 拡張モニターの設定 Windows 7/ Windows8 の場合
	- 左下の <sup>を</sup> をクリックすると、メ ディスフレでまのまま ニューが表示されます。
	- コントロールパネルをクリック>デ スクトップのカスタマイズをク リックします。
	- ディスプレイへ の接続をクリックします。ディスプ レイの②を選択します。通常は 1.が ノート PC のモニター、2.が外付け の On-Lap モニターとなります。分 からない場合は、識別で確認しま 2074スプレ BatterRussing す。

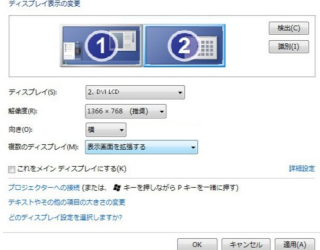

- $\bullet$  ディスプレイ(S)で「2.HDMI」(デ ジタル映像)または「2.表示デバイス: VGA」(アナログ映像)を選択し ます。
- **解像度 (R) で「1366x768」を選択します。**
- 向き(O)で「横向き」、または垂直モードの場合「縦向き(回転)」を選 択します。
- 複数のディスプレイ (M) で「表示画面を拡張する」を選択し、②の画面を ①の画面の右側にドラッグします。同時表示(クローン)モードの場合は「表 示画面を同時表示する(複製する)」を選択します。
- 「OK」をクリックし、設定を保存して閉じます。

## 【**Windows8** でデュアルモニターシステム設定に変更があれば、公式 **Web** ペー ジで別途お知らせします。】

- 2. 拡張モニターの設定 Windows XP の場合
	- ■ をクリックします。
	- 設定>コントロールパネル>デス クトップの表示とテーマをクリッ クします。
	- 画面解像度を変更するをクリック します。
	- 設定をクリックし、ディスプレイ で On-Lap モニターを選択した 後、解像度で「1366x768」を選 択します。
	- **[Windows** デスクトップをこのモ ニター上で移動できるようにす る**]**を選択し、「OK」をクリック します。「OK」をクリックして 終了します。

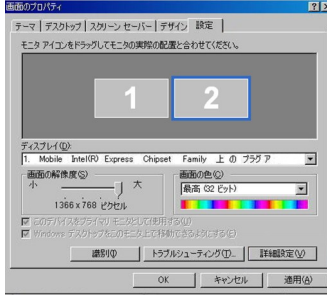

【注意: **Windows XP** では「垂直モード」を直接調整できず、ビデオカードの 調整が必要です。ご使用のビデオカード指導ガイドを参考にして下さい。】

- 3. 拡張モニターの設定 Mac OS X の場合
- 注意:この設定には、別途「**Mini Display Port – HDMI** 変換コネクタ」を購入
- し、**Micro HDMI** ケーブルの **HDMI**(**A** タイプ)端子をコネクタの **HDMI**(**A** タイ
- プ)メスに接続して下さい。】
	- ディスプレイをクリックします。
	- Mac の画面上に、下の図が表示されます。

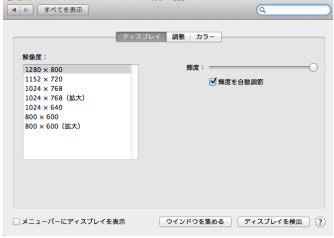

● On-Lap モニターに、下の画面が表示されます。画面の解像度を 1366×768 に調整して下さい。

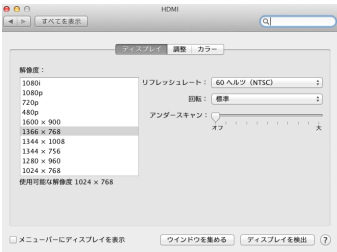

● 配列モードを選択、モニター表示位置を調整すると、デュアルディスプ レイモード(Mac メインモニター)となります。

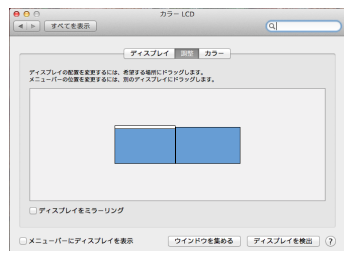

- 4. Mac OS X の場合-Mac と On-Lap モニターの表示効果の設定
- **On-Lap** と **Mac** の表示色の違いを軽減するため、以下に従って設定調整すると、 最適な効果が得られます。 注意: **Mac Book Pro** の液晶モニターと **HDMI** の色設定を一致させる必要があり
- ます。

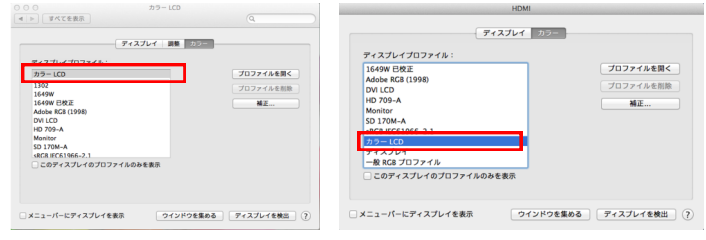

- 「ディスプレイ」を選択し、Mac Book Pro を設定します。
- 2つの LCD 設定があり、Mac のモニター(カラー LCD)と On-Lap モニター (HDMI)に分かれています。
- 2つの LCD の設定をすべて同じにします。【上部左右の図の画面の通り、 両画面とも「カラー LCD」とします。】
- **次に OSD 色の調整-色温度の調整を行います。(本ユーザーガイド P.12 4** 項を参考にして下さい。)
- R/G/B の彩度を調整します。赤色**→54** まで **Up**、緑色**→52** まで **Up**、青色 **→53** まで **Up**。

上記数値はあくまで参考としての推奨設定値です。ユーザーは用途に応じて調整 してください。

# 第 **4** 章 ホットキー、**LED** ランプと **OSD** の使用方法

# 第 **1** 節 ホットキーと **LED** ランプの説明

注意事項:ホットキーは静電容量センサボタンであり、指先でボタン表示の中心を 軽くタッチすると反応します。力を入れて押したり素早く連続で押したりしないで 下さい。瞬間的に連続で押すとボタンは反応しません。必要に応じて「大/Up」ま たは「小/Down」を押して連続調整します。ボタンを長押しすると、自動的に連続 で増加/減少します。同時に2つのホットキーをタッチしないで下さい。ボタンが反 応しないか、誤反応をする場合があります。

- 1. **LED** ランプの説明
- 充電ランプ:充電中、黄色く点灯します。バッテリーがフル充電されるか、 充電時間が 7 時間に達するとランプが消えます。
- ■■■ ホットキーロックランプ:ボタンをロックすると、その他のホットキー機能 は停止し、オレンジ色に点灯します。
- 電源ランプ: On-Lap 起動中、緑色に点灯します。待機モード中は赤色に点 灯します。終了時、ランプは消えます。
- 2. ホットキーの説明
- ホットキーロック:ロックボタンは「**5** 秒間」長押しすると作動します。5 秒間 長押しすると、その他のホットキー機能は停止し、使用できません。再度押すと 機能が回復します。On-Lap を手に持って使用する際、ロックボタンを使って ホットキー機能をロックすると、ホットキーの誤操作を回避できます。
- 電源:電源ボタンを押すと起動、または電源オフとなります。
- 終了**/**自動調整: OSD メニュー使用中にこのボタンを押すと、終了して一つ前 の OSD メニューに戻ります。OSD メニューがないときにこのボタンを押すと、 自動調整機能が作動します(VGA アナログ映像入力信号の場合のみ)。
- 音量大**/Up** :押すと音量が上がります。OSD メニューの起動後に押すと、ブラ ウズメニューを戻します。長押しすると自動的に連続で上がります。
- メニュー**/**選択:メニューボタンを押すと OSD 設定画面を起動します。OSD メ ニューの使用中にこのボタンを押すと、選択の確認が表示され、次の OSD メ ニューに進みます。
- 音量小**/Down** :押すと音量が下がります。OSD メニューの起動後に押すと、ブ ラウズメニューを進めます。長押しすると、自動的に連続で下がります。
- 静音:静音ボタンを押すと、On-Lap スピーカーをロックできます。再度押す と、音量出力が回復します。

#### 電源スイッチ **On/Off:**

**DCIN (DC 電源入力)に切り替えると、外部入力の 5V DC 電源を使用します** ■に切り替えると、内蔵バッテリーの供給電源を使用します。

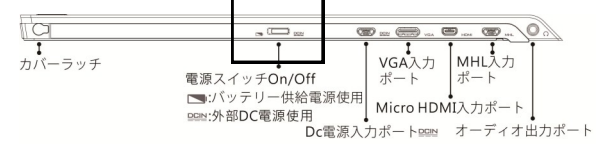

#### 図: On-Lap2501M 入出力ポートの説明

## 第 **2** 節 **OSD** の説明

- 1. バッテリー容量の表示: OSD を起動後、画面右上角の表示 ■■ がバッテ リー容量の状態を表します。
- 2. ボタンによる基本的操作の説明
	- **( = ボタンを押すと、OSD メニューが表示されます。 △ ●を押して、メ** ニュー内容の表示を上下に移動させます。調整機能を作動させたい場合は を押します。選択した機能にサブメニューがある場合はハ·のを押すと表示 されます。調整したい機能を選択するときは 国を押します。 ハ・ツを押し て選択した機能の設定を変更します。終了するときはやさを押すと自動的に 終了します。その他の機能を調整するときは上述のステップを繰り返して下 さい。
- 12
	- 3. 色の調整 コントラスト  $\textcircled{\tiny{\textsf{F}}}$  を押して OSD 画面を表示させます。 (A) · (V) を押しておしに合わせ、自を押して選択します。 △ · ⑦を押してコントラストに合わせ、自を押 して選択し、△ · ♥ を押してコントラストを調 整します ->0 -100 の範囲でコントラストを調 整。長押しすると連続してアップ /ダウンしま す。さき押して終了します。
	- 4. 色の調整 輝度

(≣) を押して OSD 画面を表示させます。 ∧ ・ ( を押していに合わせ、自を押して選択します。 (い・のを押して輝度に合わせ、自を押して選択 し、ヘ·のを押して輝度を調整します。 ->0-100 の範囲でバックライトを調整。長押し すると連続してアップ/ダウンします。 <del>①</del>を押 して終了します。

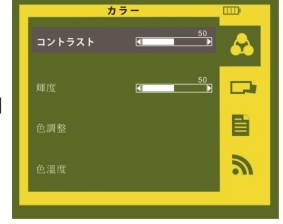

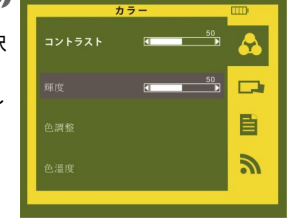

5. 色の調整 – 色温度の調整

 $\bigoplus$ を押して OSD 画面を表示させます。 (4) を押していに合わせ、自を押して選択します。 **④ ・⑦**を押して**色温度調整**に合わせ、⊜ を押し て選択します。 ◆ ● ● ● やんて、R/G/B の彩度をそれぞれ調整 します。

赤->画像の「赤色」の彩度をアップまたはダウン。 緑->画像の「緑色」の彩度をアップまたはダウン。 青->画像の「青色」の彩度をアップまたはダウン。 を押して終了します。

6. 色の調整 - 色温度

 $\textcircled{\tiny{\textsf{F}}}$  を押して OSD 画面を表示させます。  $\textcircled{\tiny{\textsf{F}}}$ を押してくに合わせ、自を押して選択します。 ▲ • ♥を押して**色温度**に合わせ、 ⊜を押して選 択します。 い· ●を押して調整します。 暖色の色温度 6500K - >暖色の色温度に回復。 冷色の色温度 9300K - >冷色の色温度に回復。 カスタム設定 - >初期設定の色温度に回復。 を押して終了します。

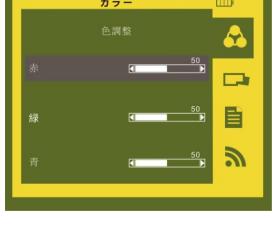

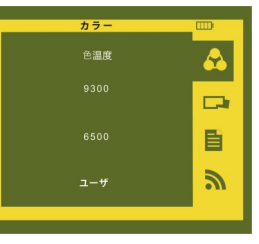

7. 画像の調整:入力ビデオ信号が **VGA** のときのみに適用

**● を押して OSD 画面を表示させます。 △ · ③** を押して ┃ ┃ に合わせ、 △ を押して選択します。 △ ・ ※ を押してサブメニューを表示させ、自を 押して選択し∧♪ ∧♪で調整します。 クロックレート>水平スキャンレートを調整しま す。レートが適切でない場合は、画面に垂直の線 が現れ、画面幅が正確に表示されなくなります。 **フェーズ**->ピクセルクロックのフェーズを調整し ます。調整が適切でない場合は、明るい画像が表 示されるときに水平の画面障害が現れます。

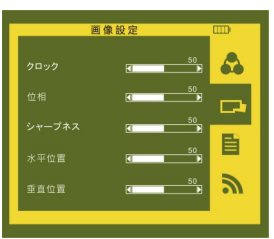

シャープネス->表示画面を鮮明にします。 **水平ポジション**を調整します。 **垂直ポジショ**ンを調整します。 ◆ を押して終了します。

8. メニューの調整

**(4) を押して OSD 画面を表示させます。 △ ・ ●** を押して コに合わせ、自を押して選択します。 △ ・ ⑦を押してサブメニューに合わせ、 ●を 押して選択し、 い で調整します。 **OSD タイマー->OSD の表示時間を調整します。** 言語設定 - >画面に表示される言語を選択します。 リセット - >初期設定値に回復します。 **パージョン**。 ☆ を押して終了します。

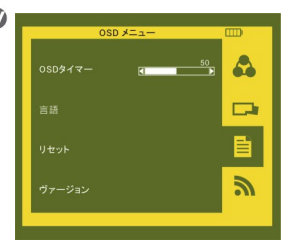

9. 信号の選択

**(■) を押して OSD 画面を表示させます。 △ · ③** を押して、いに合わせ、自を押して選択します。 △ ● ● ● キ押してサブメニューに合わせ、自を押 して選択し、ハ·Vで入力ソースを選択します。 **VGA**  - >入力ソースをアナログに選択します。 **DVI**  - >入力ソースをデジタルに選択します。 **MHL**  - >入力ソースを MHL デジタルに選択しま す 。

入力選択  $\overline{mn}$ A  $\Box$ B ৯ 自動検出

自動探知 - >入力信号を自動探知します。 を押して終了します。

## 第 **3** 節 低電圧保護の警告 14

1. バッテリー残量が消耗すると、図の .<br>「ように、「低電圧保護の警告」が表 示されますので、充電器供給電源に 切り替えて下さい。または音量や バックライトの輝度を下げても使 用時間が延長できます。バッテリー 残量が不足すると、モニターは自動 で音量や輝度を下げるか、または終 了状態になります。

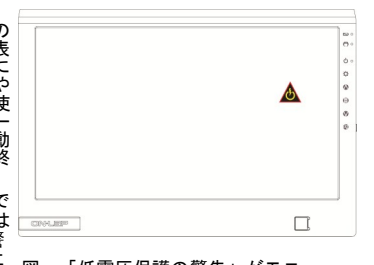

2. モニターの最大消費電力は 2.0A で す。音量が大きすぎると消費電力は 2.0A を上回り、「低電圧保護の警 告」が表示されますので、ただちに 音量や輝度を下げて下さい。決めら れた時間内に消費電力を軽減しな い場合、モニターは自動で音量や輝 度を下げます。

図:「低電圧保護の警告」がモニ ター右上に表示

# 第 **5** 章 仕様説明

# 第 **1** 節 プラグアンドプレイ

On-Lap モニターは、VESA DDC に適合し VESA DDC2 に対応します。DDC2B は I <sup>2</sup>C で定められる双方向バスに基づきます。PC は DDC2B を通じて EDID を取得し ます。On-Lap モニターは、自己の情報を PC に伝え、DDC のレベルに基づき表示 能力に関する情報も伝えることができます。

## 第 **2** 節 コネクタのピン配列説明と標準設定

- 1. HDMI コネクタのピン配列
- 図: HDMI-A コネクタ(HDMI 出力ポートに接続)

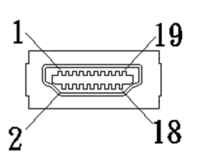

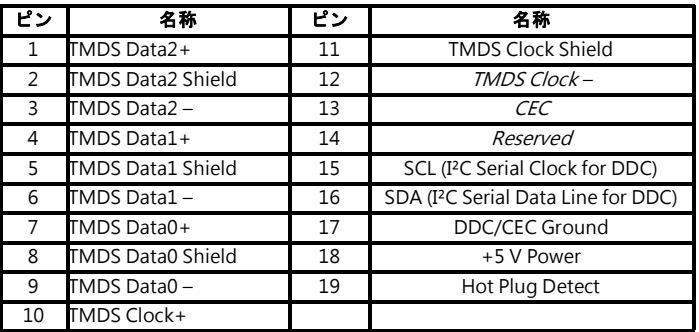

2. MHL コネクタのピン配列

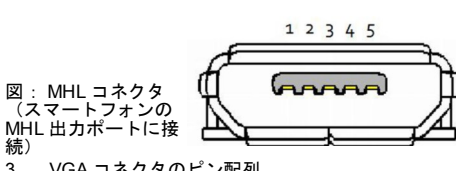

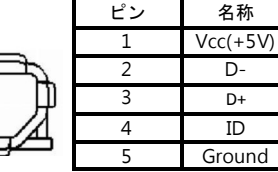

3. VGA コネクタのピン配列

続)

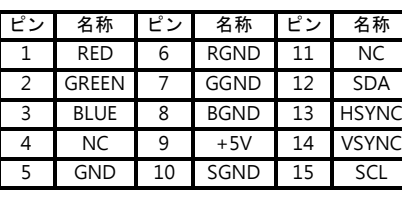

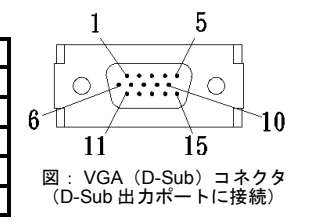

4. USB 電源コネクタピン

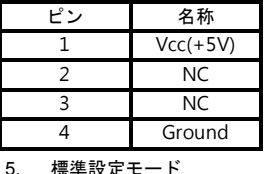

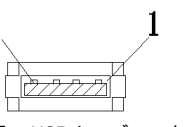

4

図: USB ケーブルコネクタピン(5V DC 電 源に接続)

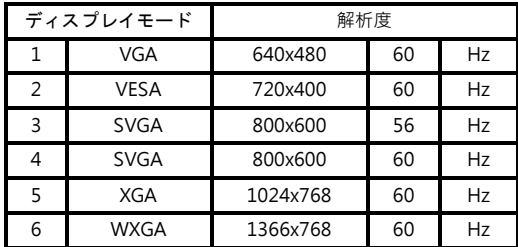

# 第 **3** 節 仕様 16

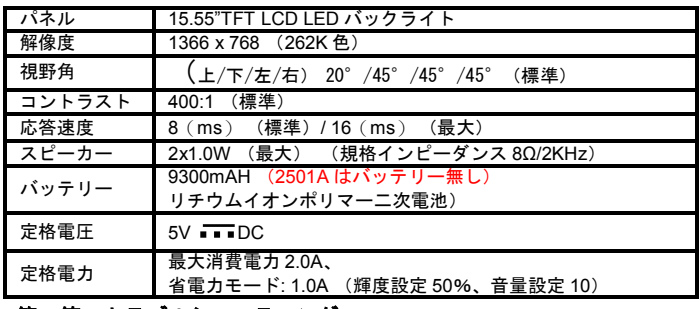

# 第 **4** 節 トラブルシューティング

1. 画面・音量出力の異常とその他よくある問題

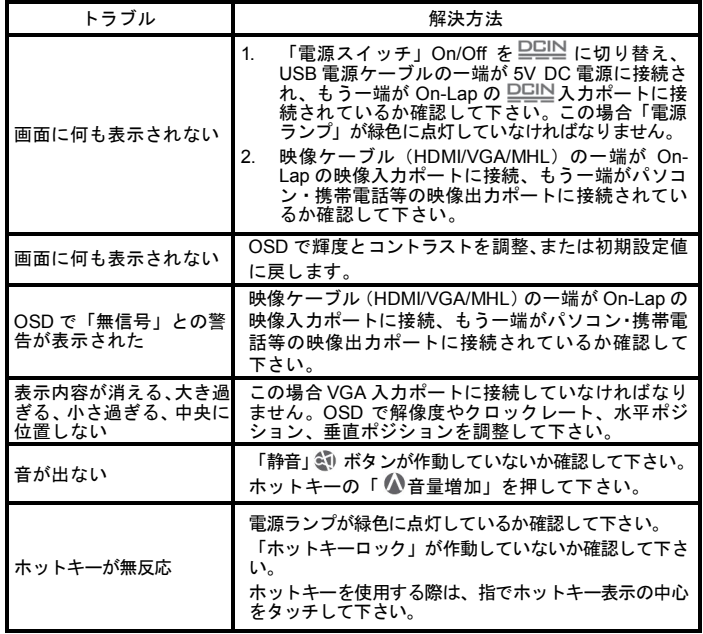

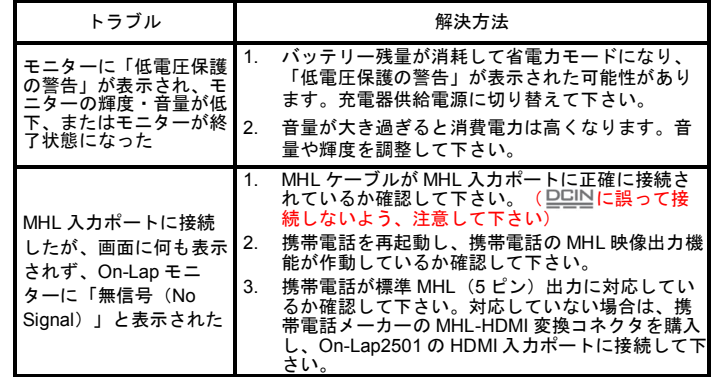

2. ユーザーのパソコンに、「表示画面を複製する」「表示画面を拡張する」<br>「縦向き(回転)」のメニューがない場合、パソコンのビデオカード機能が制<br>制限されているか、またはビデオカードドライバをアップデートする必要があ<br>ります。パソコンメーカーまたはビデオカードチップメーカーのテクニカル<br>サポートへ問い合わせて下さい。